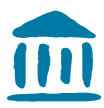

HAUTE ÉCOLE DE GESTION Fribourg HOCHSCHULE FÜR WIRTSCHAFT | Freiburg SCHOOL OF MANAGEMENT

# Procédure – Gérer les cours sur Moodle

Gestion des cours sur la plate-forme Moodle pour les étudiant-e-s

Distribution du document : à tous-tes les étudiant-e-s

Version 1 du 15 juillet 2019 / Gaby Probst

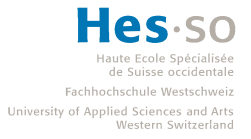

# Table des matières

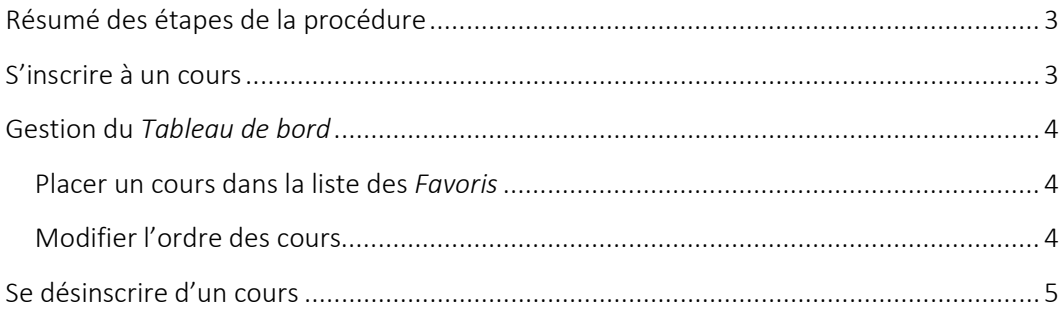

### Résumé des étapes de la procédure

- 1. S'inscrire à un cours
- 2. Gestion du « tableau de bord »
- 3. Se désinscrire d'un cours

## S'inscrire à un cours

Pour vous inscrire à un cours, vous pouvez soit utiliser le site de Cyberlearn : la recherche de cours se trouve tout en bas de la page. Vous pouvez également chercher un cours directement depuis une page d'un de vos cours.

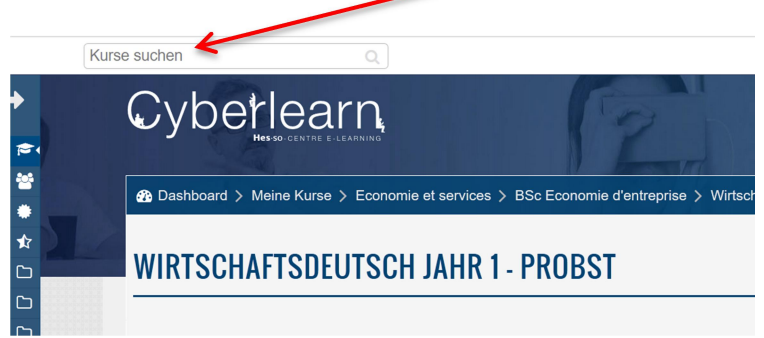

#### Remarque : Cet affichage utilise la langue définie dans vos préférences que vous pouvez modifier en tout temps.

Pour la recherche, il est important de connaître le nom du cours utilisé par votre professeur-e. Il faut donc connaître soit le nom utilisé pour le cours soit le lien direct. En général, les cours sont ouverts uniquement à ceux qui en connaissent la clé (vous le remarquez grâce à la clé  $\begin{pmatrix} 1 & 1 \\ 1 & 1 \end{pmatrix}$ . Vous pouvez la demandez à votre professeur-e.

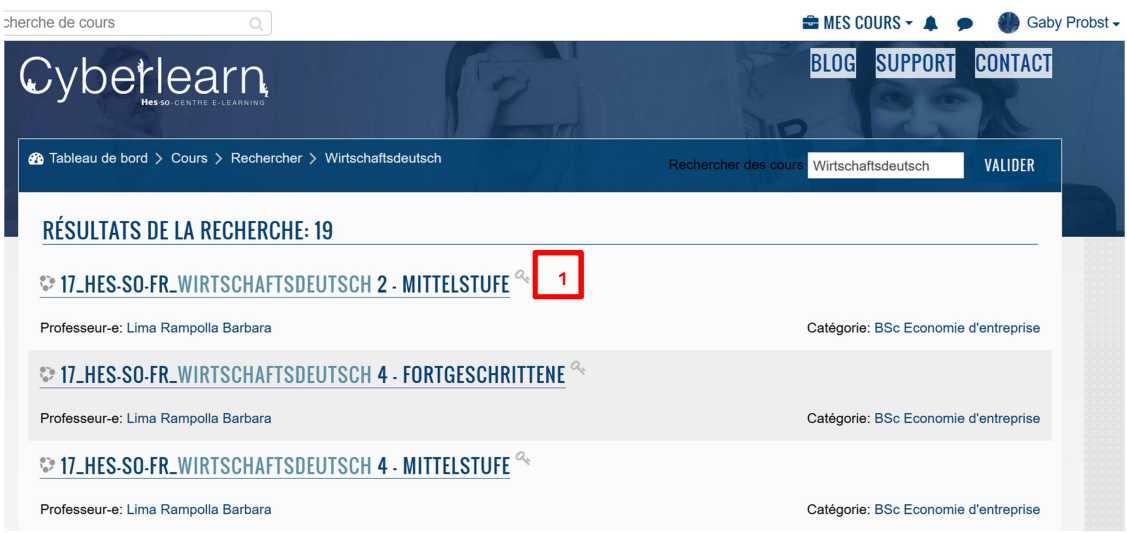

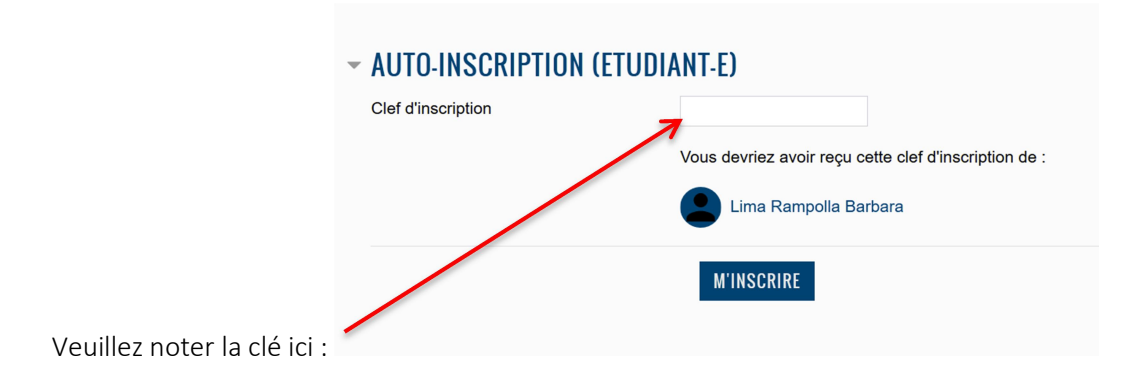

# Gestion du Tableau de bord

Le tableau de bord vous permet de gérer à tout moment les cours auxquels vous êtes inscrit-e.

Pour accéder au tableau de bord, cliquez sur l'icône  $\mathbf{B}^{\dagger}$ qui se trouve à gauche de l'écran. Cette icône permet de voir toute la liste des cours auxquels vous êtes inscrit-e ou la liste des cours favoris.

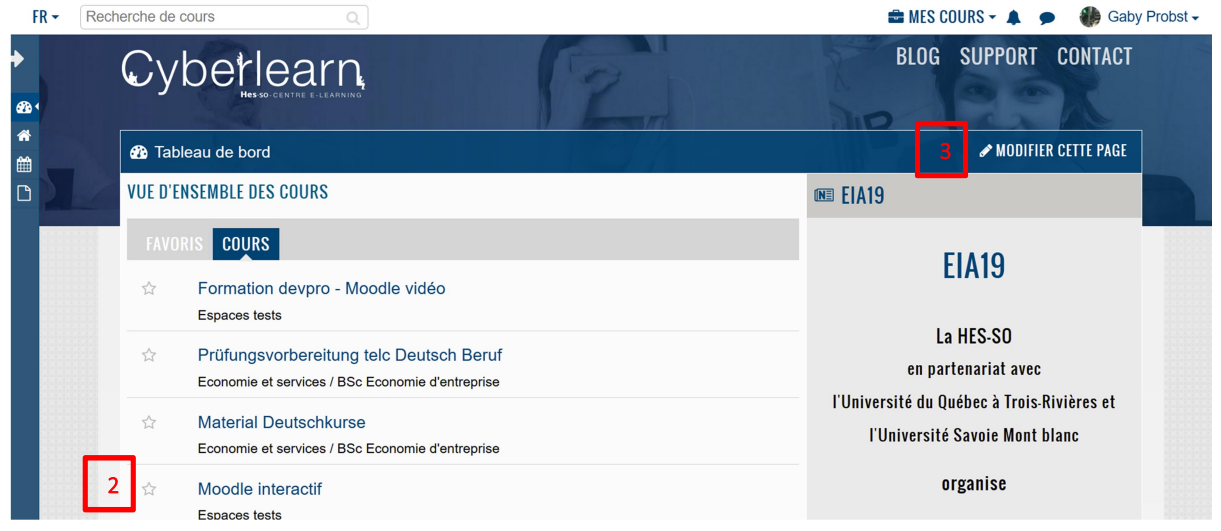

#### Placer un cours dans la liste des Favoris

Cliquez simplement sur l'étoile 2

Les cours favoris apparaîtront alors dès que vous ouvrez la page Moodle sur Cyberlearn.

#### Modifier l'ordre des cours

Choisissez Modifier cette page

3

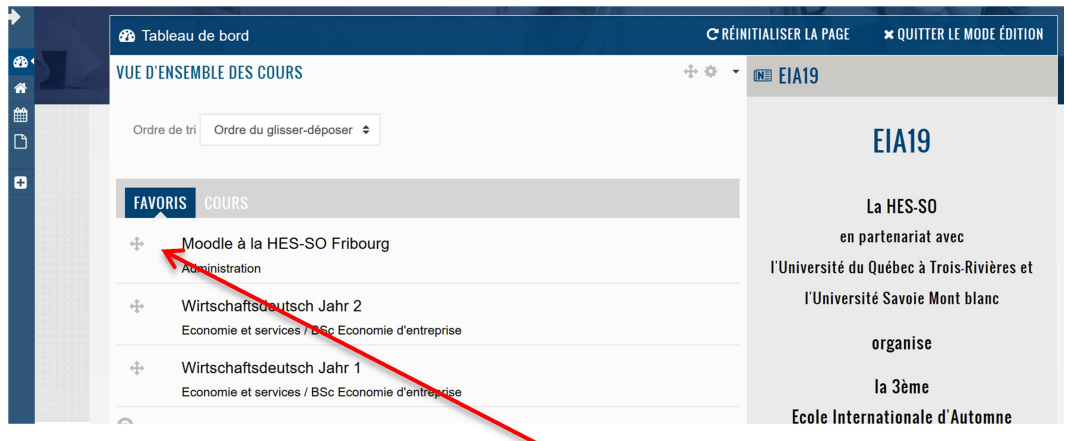

Vous pouvez maintenant classer vos cours en tirant les cours à la place voulue.

# Se désinscrire d'un cours

Vous pouvez à tout moment supprimer un de vos cours sur la plateforme Moodle. Pour cela, veuillez-vous rendre sur la page du cours et ensuite choisir « ce cours ».

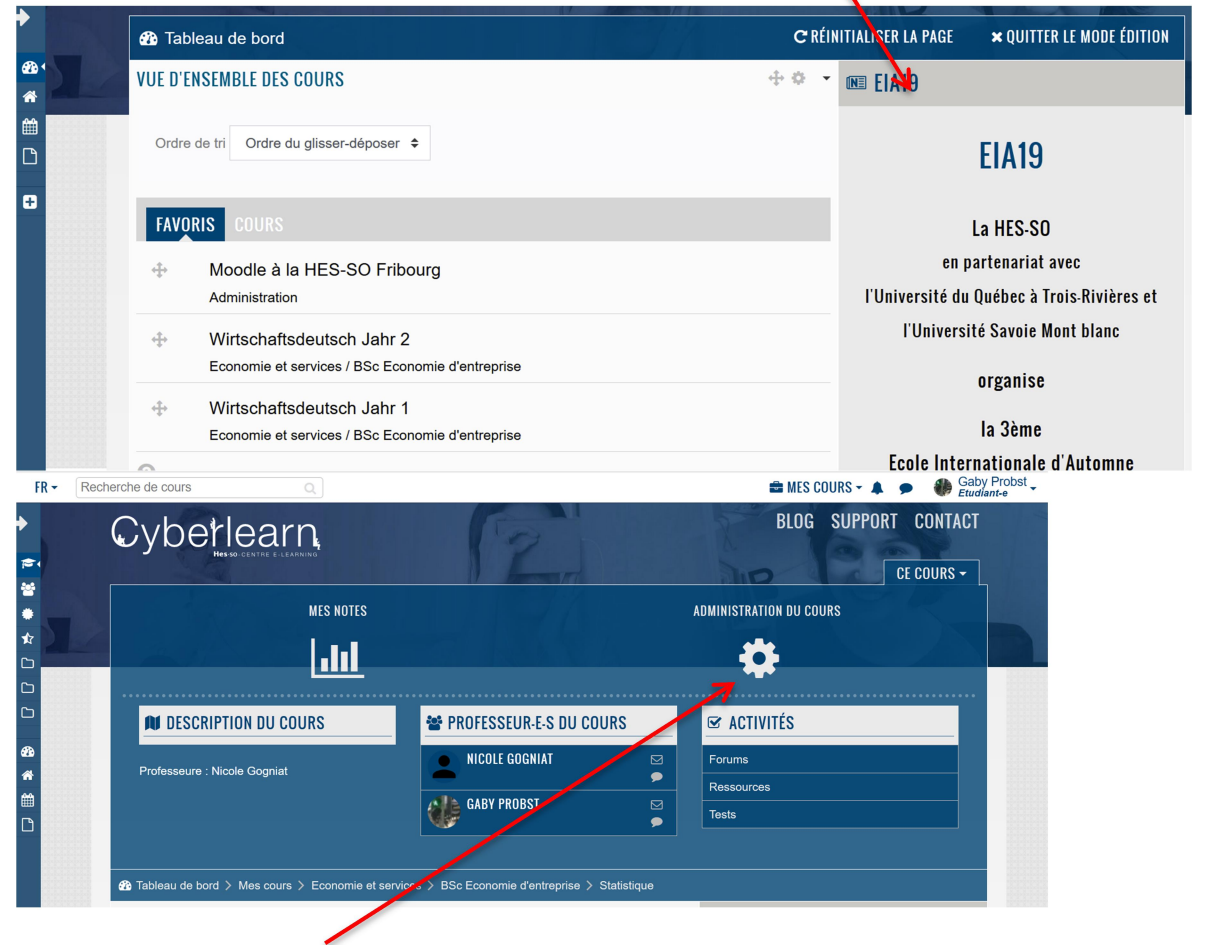

En cliquant sur la roue crénelée, une fenêtre s'ouvrira où vous pourrez vous désinscrire de celui-ci.

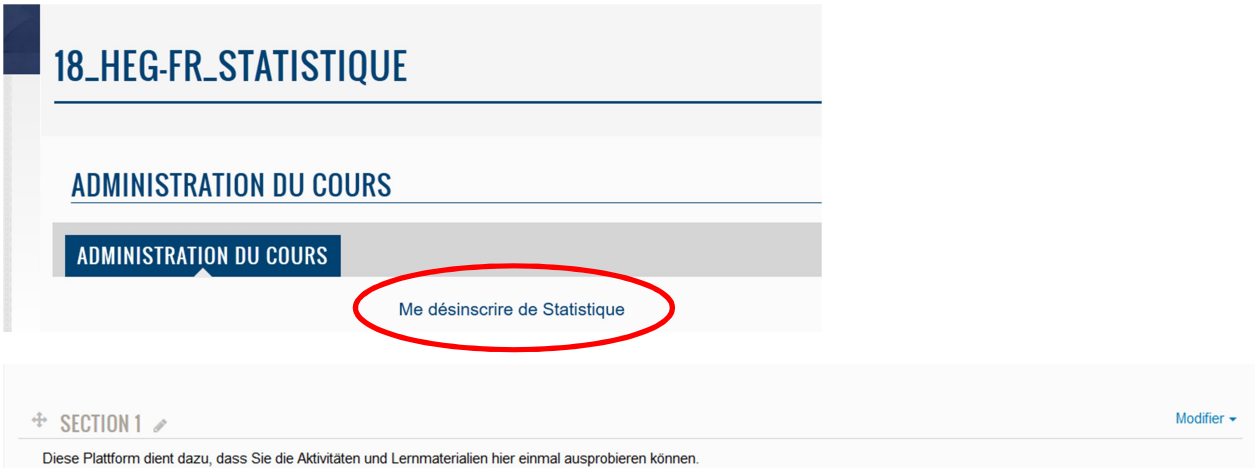

Il ne reste plus qu'à confirmer :

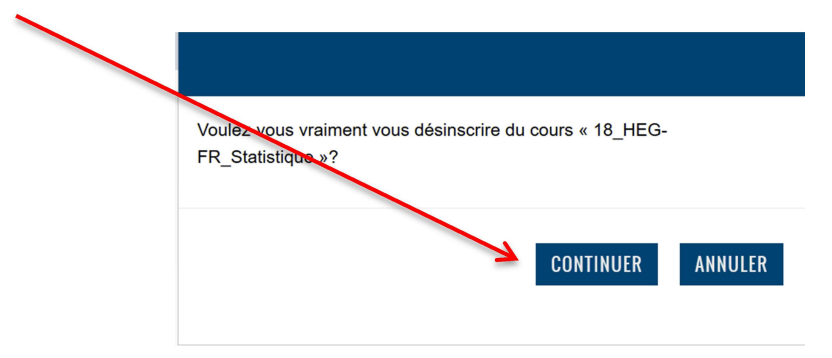

Remarque : Les professeur-e-s peuvent également vous désabonner des cours.